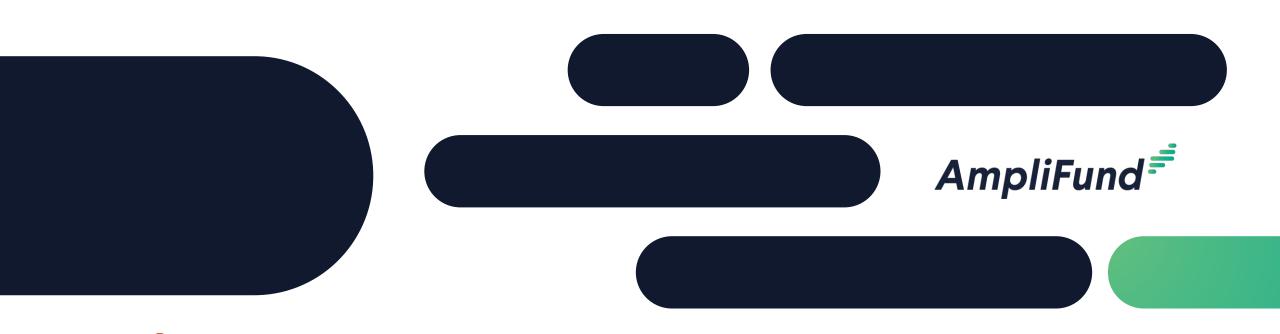

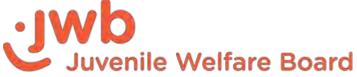

**Recipient Training** 

**Juvenile Welfare Board of Pinellas County** 

### **Juvenile Welfare Board Welcome**

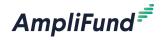

# Juvenile Welfare Board Hmpli Fund Implementation Team

Laura Krueger Brock, Chief Financial Officer Laura Peele, Director of Information Technology **Diana Carro**, Budget and Business Services Manager **Lori Lewis**, *Program Finance Manager* **Karen Woods**, *Program Administration Manager* Kelly Grossman, Senior Program Consultant **Braxton Everett**, *Program Financial Analyst* **Erin Craig**, Senior Program Financial Analyst **Stacey Gill**, Senior Program Financial Analyst **Pete Shaw**, Software & Data Delivery Manager

2

### Agenda

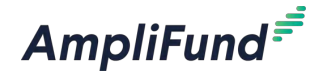

- Welcome & Overview
- Getting Started in AmpliFund
- Entering Expenses & Submitting a Reporting Period & Payment Request
- Completing Position Change Request Form
- Submitting an Amendment Request
- Completing an Other Funding Change Form
- Reporting
- Support Resources
- Q&A

### Welcome to AmpliFund!

### AmpliFund<sup>₹</sup>

### **SaaS Based Grant Management Solution**

- Accessible via web browser
- No installation required

### **Enables enhanced collaboration**

Share information with JWB

### **Ongoing Support**

Access to support site and customer service

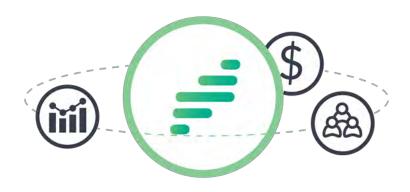

# **Welcome to AmpliFund**

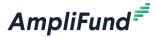

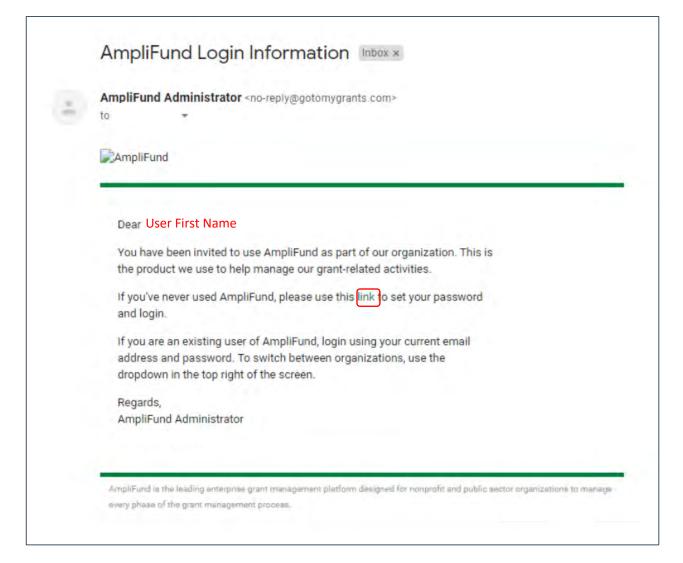

- AmpliFund generated emails from no-reply@gotomygrants.com
- If you do not receive your welcome email, check your spam folder
- Links in AmpliFund emails expire in 72 hours; contact AmpliFund Support if you need to have your email resent

### **Creating a Password & Logging In**

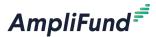

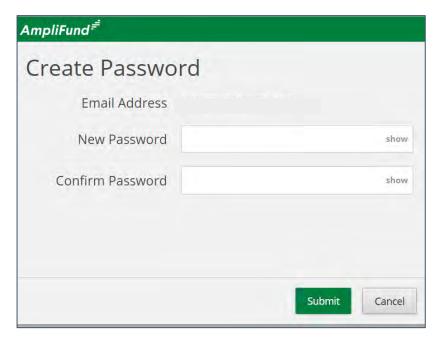

- 1. Click the **link** in the invitation email
- 2. Enter and confirm a password
- 3. Click the **Submit** button
- 4. Enter email and password in the Login window and click the **Login** button
- 5. Click the I Accept button to accept the AmpliFund terms of use

### Terms and Conditions CLICK-TO-PROCEED AGREEMENT THIS CLICK-TO-PROCEED AGREEMENT describes the terms according to which, and conditions subject to which, StreamLink Software Inc., a Delaware corporation, will grant to each User the right to use StreamLink Software cloud-based grant and board management software services (the "Services"). Capitalized terms used in this Click-To-Proceed Agreement are defined in Section 9 and the "you" referred to herein is the User entering into this Agreement with StreamLink Software You may not click ["I ACCEPT"] unless you intend to enter into a legally binding and enforceable contract with StreamLink Software. If you do not intend to be so bound, you should click "[I DO NOT In consideration of these premises, and the representations, warranties and covenants set forth in this Agreement, and for other good and valuable consideration, the receipt and sufficiency of which you acknowledge by clicking "II ACCEPTI", you hereby agree with StreamLink Software as to that set forth below. 1 Basic Terms 1.1 The Services are always evolving and the form and nature of the Services may change from time to time without prior notice to you. In addition, StreamLink Software may stop (permanently or temporarily) providing the Services (or any features within the Services) to you or to users generally and may not be able to provide you with prior notice. We also retain the right to create limits on use and advertising on the Services are subject to change. In consideration for StreamLink Software granting you access to and use of the Services, you agree that StreamLink Software, third party providers and partners may place such advertising on the Services or in connection with the display of content or information from the Services whether submitted by you or other 1.3 You may use the Services only if you can form a binding contract with StreamLink Software and are not a person barred from accessing the Services under the laws of the United States or other applicable jurisdiction. If you are under 18 years of age you may not access or use the Services for any reason

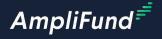

# **In-Product Review**

AmpliFund<sup>€</sup>

Support

### JWB Support Resources

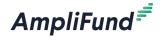

**JWB Provider Software Support Email:** 

Provider-support@jwbpinellas.org

**JWB Provider Software Support Website:** 

https://www.jwbpinellas.org/providers/

## **AmpliFund Support**

### AmpliFund =

### **Submit a support ticket:**

support@amplifund.zendesk.com

### Visit the support portal:

https://amplifund.zendesk.com

### **Supported Browsers:**

- Google Chrome (current supported releases)
- Mozilla Firefox (current supported releases)
- Microsoft Edge (current supported releases)
- Microsoft IE 11 +
- Apple Safari 10+

### **AmpliFund Support Site**

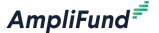

- 1. Go to https://amplifund.zendesk.com
- 2. Click the **Sign up** link
- 3. Enter your **full name**
- 4. Enter your **email address**
- 5. Complete the **I'm not a robot** check
- 6. Click the **Sign up** button
- 7. A welcome email from support@zendesk.com will be sent to you via email
- 8. Click the link to set your password

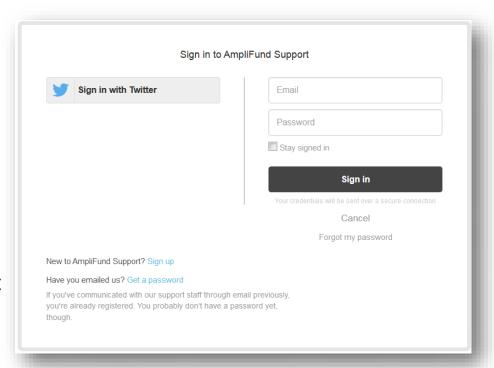

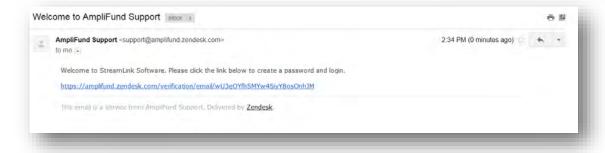

# **AmpliFund Support Site**

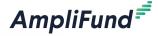

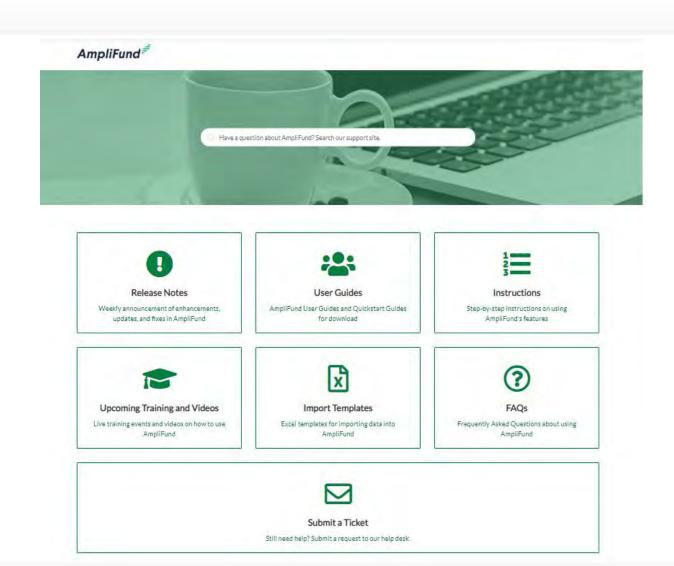

# Thank You

www.gotomygrants.com

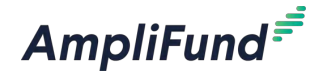

# Appendix

Support Slides

### **Navigating AmpliFund**

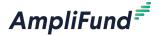

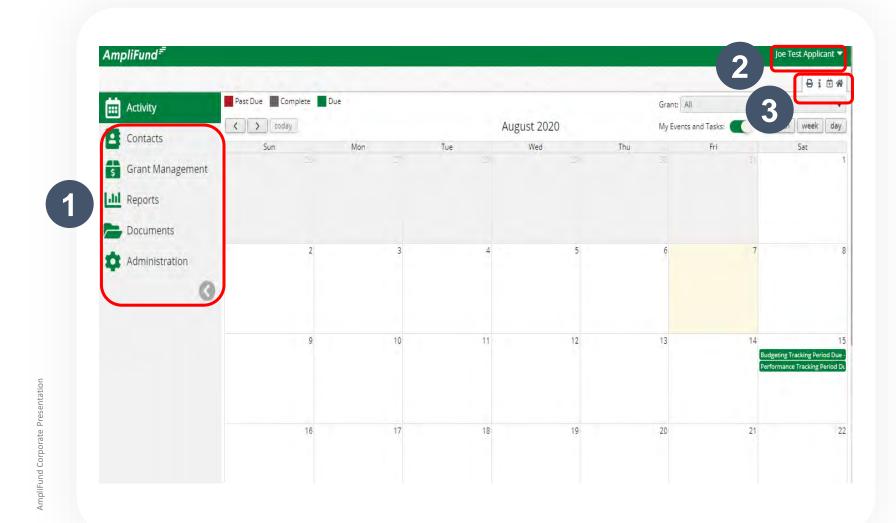

- **1. Left Navigation** -shows on every page
- 2. User Navigation –includes account information, change password, message center, support, terms and conditions, applicant portal, and logout
- 3. Options Toolbar –displays icons to perform functions available on the current page, icons vary based on page

Adding Users

### **Creating Additional Users**

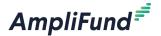

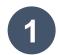

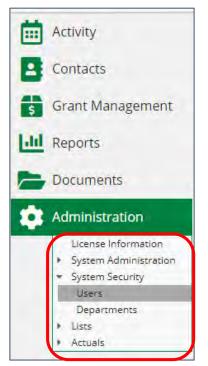

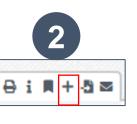

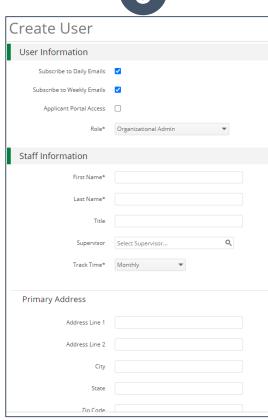

- 1. Open Administration > System Security > Users
- 2. Click the + icon in the top right hand corner to create a User
- 3. Enter user preferences & information
  - Select the User's Email Preference
  - User role
  - User's First Name, Last Name, and E-Mail
     Address
- 4. Click the 'Create' button

### **User Options**

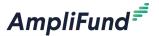

### Subscribe to Daily/Weekly Emails

 Set to Yes to receive daily and/or weekly emails from AmpliFund with tasks/reminders

### **Applicant Portal Access**

 Set to Yes to provide a user in your organization with access to submit applications

### Role\*

- Organization Administrator
  - Full view and edit access to your organization's AmpliFund account
- Executive
  - View only access to your organization's AmpliFund account
- Department User (No Salary)
  - Only has access to budget or performance plan items to which you assign the user as the Responsible Individual
- Department User (Salary)
  - Has access to budget or performance plan items to which you assign the user as the Responsible Individual including personnel line items

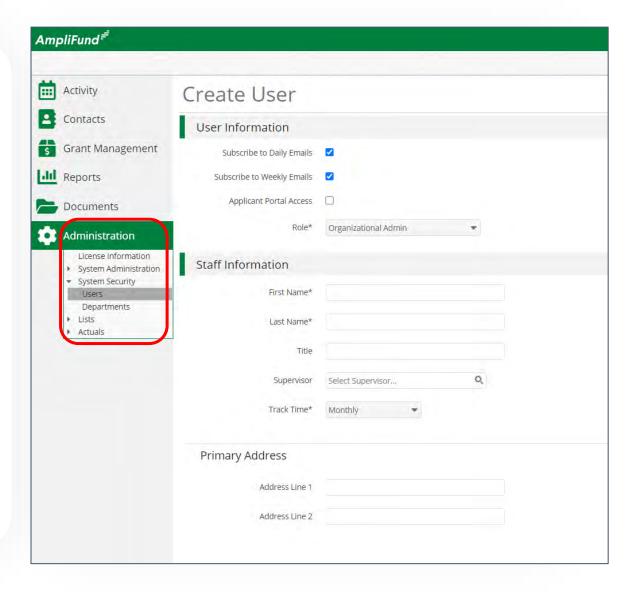

### Sending an Invitation to a User

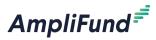

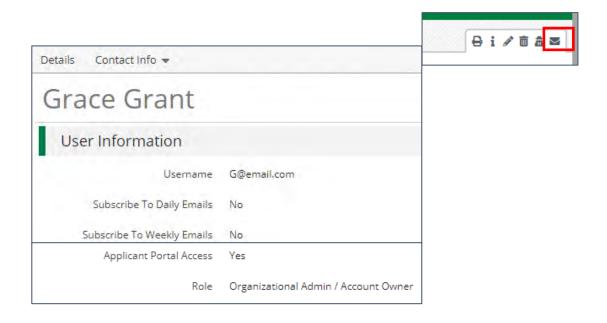

- 1. Click the n the *Icon Bar*
- 2. In the confirmation pop-up window, click **Send Invitation**

*Link is active for 72 hours* 

Note: An Organization
Administrator can resend the invitation email to a user by going to Administration >
System Security > Users. Click the envelope icon next to the User's name and confirm.

**Updating Grant Award** 

### **Updating Grant Award Details**

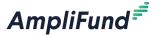

- 1. Go to **Grant Management > Grants**
- 2. Click the 'pencil' icon next to grant name to edit
- 3. Update the Recipient Grant Manager name & add Recipient award name (optional)
- 4. Click the **Save** button in the right corner of the screen

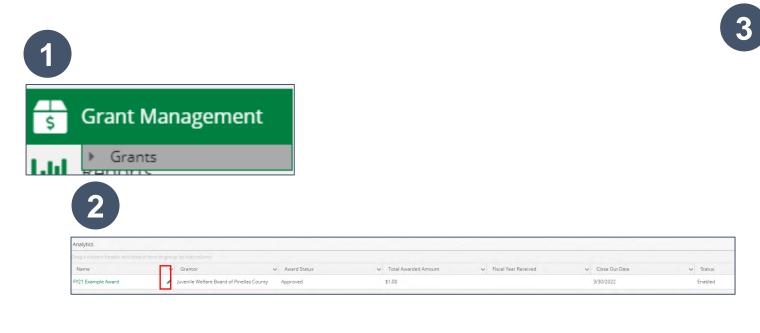

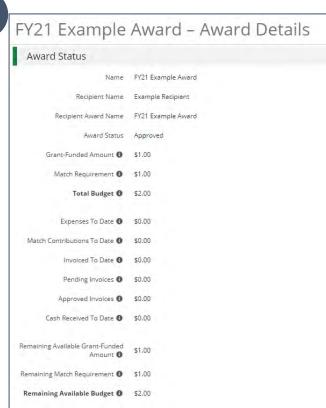

Accessing Budget

## **Accessing Budget**

AmpliFund<sup>₹</sup>

- Go to **Grant Management > Grants**
- Click the grant name
- 3. Click on Post Award>Financial>Budget

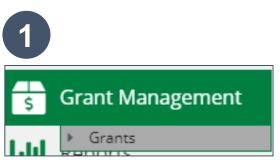

Post-Award -Financial > Performance > Cash Flow >

Tools -

Budget

Expenses

ample Recipient

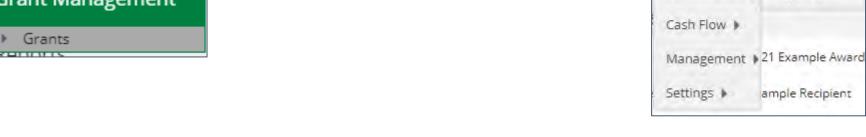

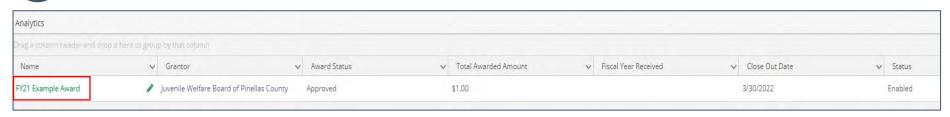

**Expense Entry** 

### **Expense Entry**

AmpliFund<sup>€</sup>

In Kind

- 1. From the Grant click on Post Award>Financial> Expenses
- 2. Click on the plus icon to add a new expense
- 3. Add expense information under expense tab and check information under Custom tab then click Create

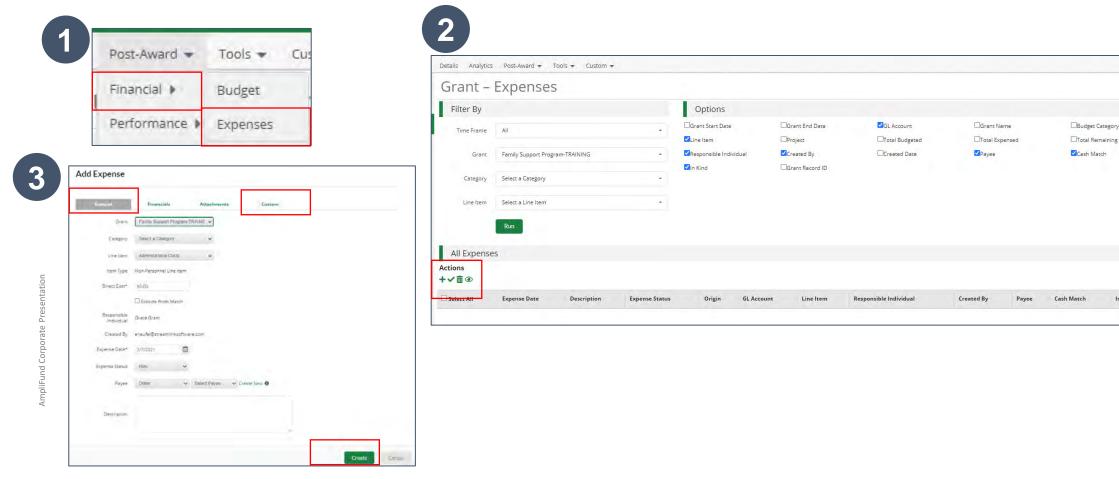

# Submitting a Reporting Period & Payment Request

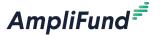

- From the Grant click on Post Award>Management>Reporting Periods
- 2. Click on the plus icon in the upper right hand corner
- Select Expenses and Time Period then click Save
- 4. Review expenses & details, click Close to send completed reporting period to JWB

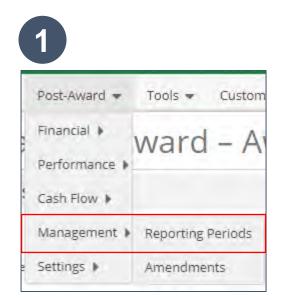

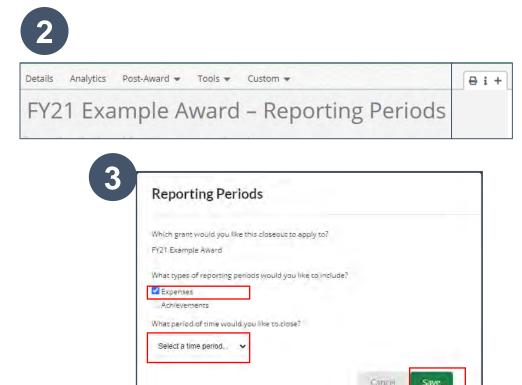

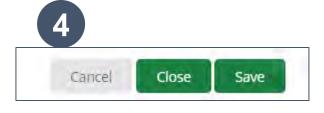

### **Generating a Payment Request from Reporting Period**

1. From the Reporting Periods click on the payment request icon

AmpliFund<sup>₹</sup>

- 2. Enter name and date created
- 3. Type in total requested amount
- 4. Add any additional comments & upload files to JWB
- 5. Click submit to send to JWB

| 1 | Drag a column header and drop it here to group by that column |   |                           |                       |        |  |  |
|---|---------------------------------------------------------------|---|---------------------------|-----------------------|--------|--|--|
|   | Reporting Period Start Date                                   | ~ | Reporting Period End Date | Reporting Period Type | Status |  |  |
|   | 2/1/2020                                                      | 3 | 2/29/2020                 | Budget                | Closed |  |  |
|   |                                                               |   |                           |                       |        |  |  |

2

| Payment Request Name*       | February 2021             |  |  |
|-----------------------------|---------------------------|--|--|
| Date Created*               | 3/5/2021                  |  |  |
| Related Reporting Period(s) | Period ending 2/29/2020 * |  |  |
| Payment Type                | Reimbursement *           |  |  |
| Payment Request Status      | Not Submitted             |  |  |

| 40.00        | THE CONTINUOUS        |        |
|--------------|-----------------------|--------|
|              |                       | Totals |
| \$17,900.00  | Net Total             |        |
|              |                       |        |
| \$17,900.00  | Requested Amount*     |        |
|              |                       |        |
| \$649,700.00 | maining Grant Balance | Re     |

| 4                      |                |  |
|------------------------|----------------|--|
| Additional Information |                |  |
| Comments               |                |  |
| Upload File(s)         | Choose file(s) |  |

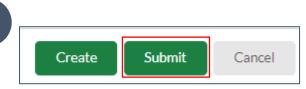

Amplifiind Corporate Presentati

Submitting an Amendment Request

### **Generating an Amendment**

AmpliFund =

- 1. From the Grant click on Post Award>Management>Amendments
- 2. Click on the plus icon in the upper right hand corner
- 3. Click on circle then text of amendment type
- 4. Enter amendment Information
- 5. Click **Submit** to Submit request to JWB

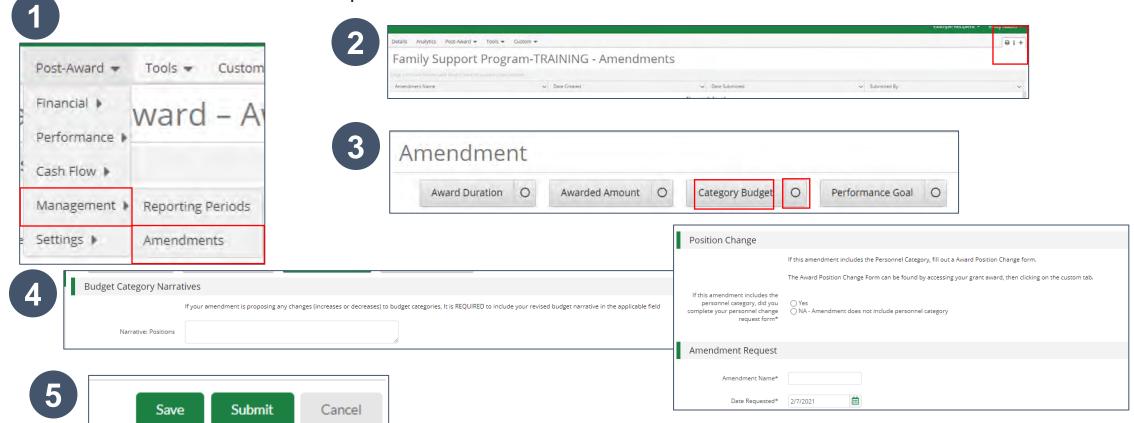

# Award Position Change Form & Other Program Funding Form

### **Award Position Change Form & Other Program Funding Form**

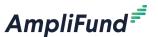

- 1. From the Grant click on Custom>Award Position Change form OR Other Program Funding Form
- 2. Click on the plus icon in the upper right hand corner
- 3. After information is entered click Create (bottom right hand corner)

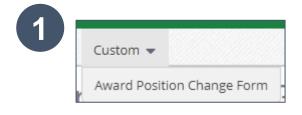

2

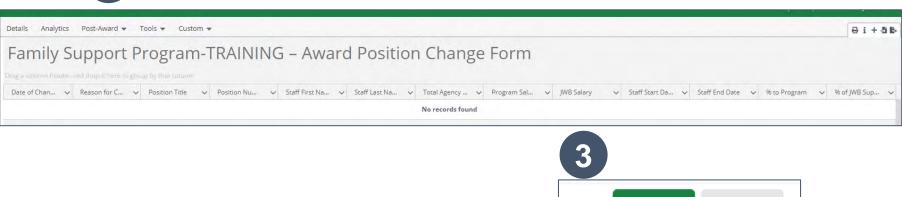

Create

Cancel

Available Reporting

### 34

### **Available Reporting**

## AmpliFund<sup>≠</sup>

### **Grant Dashboard**

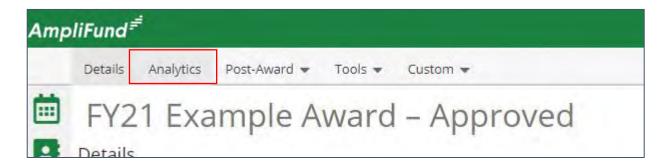

### **Other Reports**

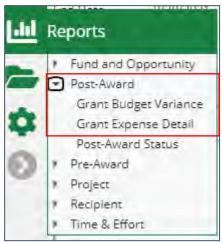